## **INSTRUCCIONES DE ACCESO A LA APLICACIÓN SIGEUZ para la gestión**

Para entrar en la aplicación utilizará la siguiente URL:

https://campusunizar.maps.arcgis.com/apps/webappviewer/index.html?id=3502 d313228d43abb92f92d357482d21

También encontrará el acceso en la web de la UTCE: https://utce.unizar.es

Aparecerá una ventana para ingresar en la plataforma que soporta esta aplicación: *ArcGis on line* dentro de UNIZAR. Es preciso ingresar con su nombre de usuario y contraseña:

Su **nombre de usuario** corresponde con el usuario de correo "institucional" de unizar (admfiloz@unizar.es = **admfiloz**) que ha debido ser previamente habilitado. En el caso de que el nombre de usuario tenga menos de 6 caracteres se añadirá "unizar" después del nombre (ouad = **ouadunizar**). 

En el caso de no disponer de contraseña de acceso debe solicitarla a la siguiente dirección de correo smartcampus@unizar.es. La primera vez que ingrese en la organización deberá cambiar la contraseña que se le asigne por la que usted elija.Su nueva contraseña deberá cumplir los siguientes requisitos :

- $\checkmark$  ... al menos 8 caracteres de longitud
- $\checkmark$  ...al menos una letra (A-Za-z)
- $\checkmark$  …al menos un número (0-9)

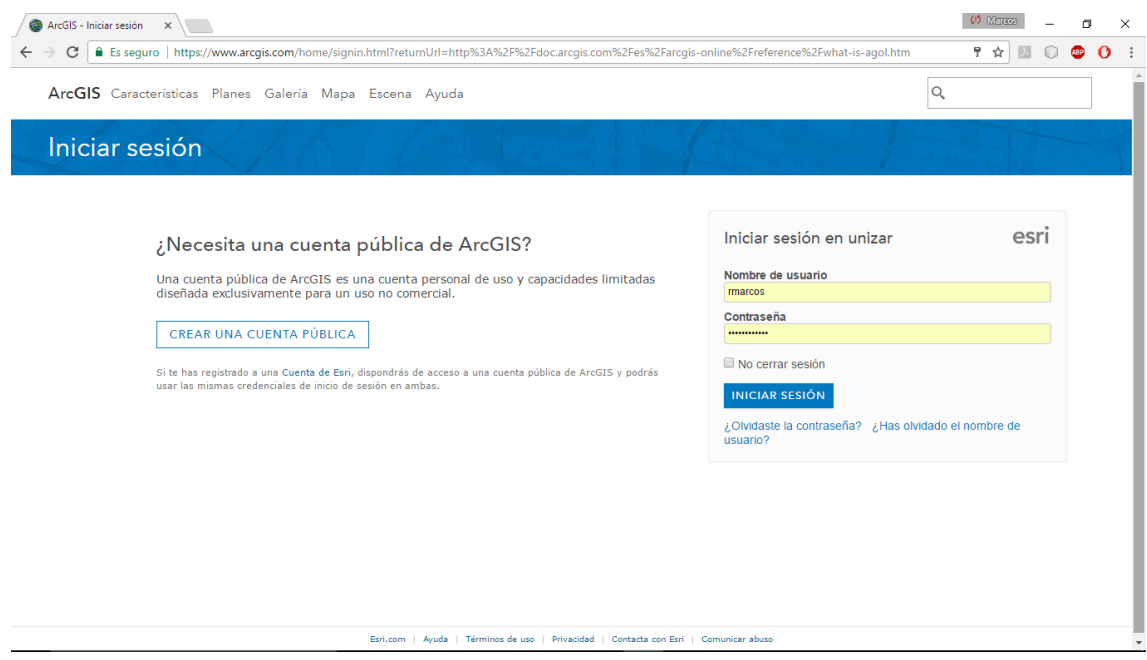

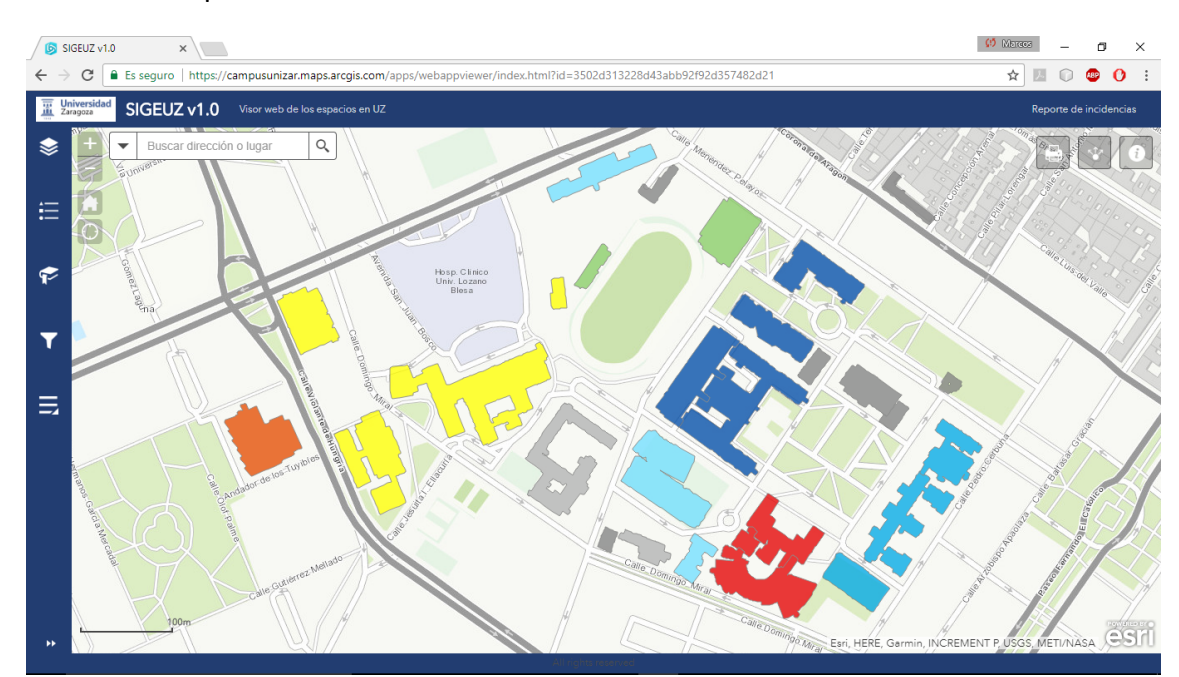

Una vez identificado accederá directamente a la interfaz de la aplicación web SIGEUZ en su primera versión:

Enlace al tutorial de uso de la aplicación: https://vimeo.com/226307062